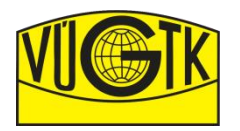

## Ověřená technologie pro tvorbu 2D a 3D dokumentace geodetických a astronomicko-geodetických přístrojů

Číslo TZ a VZ VÚGTK: 25 -1311/2020

Vytvořeno v rámci projektu MK ČR č. DG18P02OVV054 - Zeměměřické a astronomické přístroje používané na území ČR od 16. do konce 20. století.

Autoři: Ing. Pavel Hánek, Ph.D. Ing. Klára Vacková, Ph.D. Ing. Tomáš Vacek Ing. Gabriela Hruštincová Ing. Petra Šarochová

Typ výzkumného výsledku: Z - ověřená technologie

2020

## Obsah

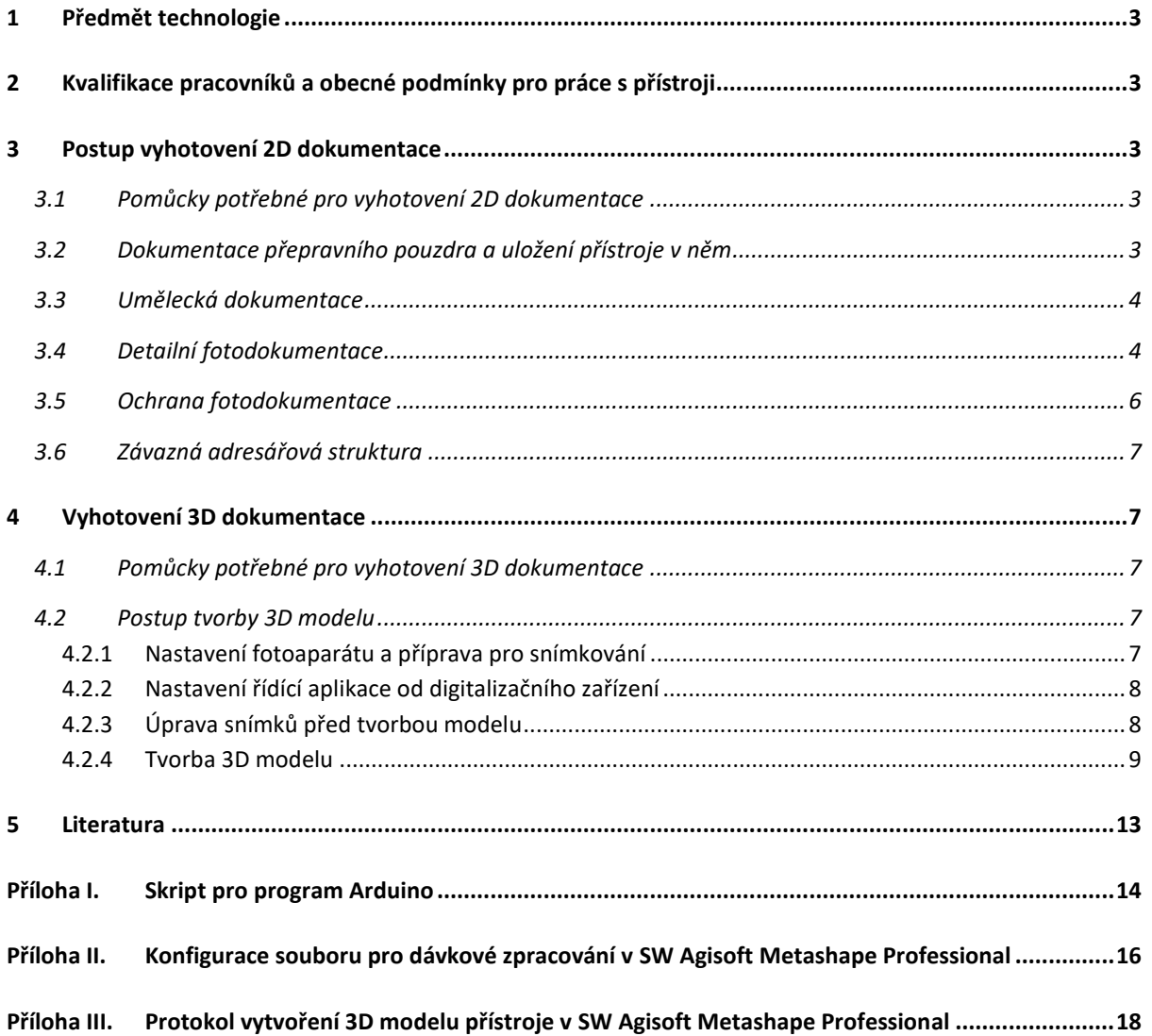

### 1 Předmět technologie

Technologie se vztahuje na popis činností spojených s vytvořením fotografické dokumentace geodetických a astronomicko-geodetických přístrojů.

### 2 Kvalifikace pracovníků a obecné podmínky pro práce s přístroji

Pracovníci provádějící fotodokumentaci dle této metodiky musí být seznámeni s prací se sbírkovými předměty a příslušnými bezpečnostními předpisy. V případě, že nemají dostatečné zkušenosti (znalosti), je možné jejich zapracování pouze pod dohledem zkušeného pracovníka.

Práce s měřidly je možná výhradně v čistých tenkých bavlněných rukavicích. Do blízkosti měřidel je zakázáno umisťovat nápoje a jiné kapaliny. Při přemisťování měřidel v přepravních pouzdrech je nutné dbát zvýšené opatrnosti (zámky, šle, držadla nejsou vždy zcela funkční)! Je zakázáno použít jakékoliv chemikálie na ošetření přístrojů bez předchozí konzultace s vlastníkem měřidla. Je třeba dbát zvýšené pozornosti při nastavování měřidel do fotografických poloh. Zejména se jedná o povolení ustanovek během otáčení s měřidly, kontrolu správného nasazení dalekohledů v ložiskách (jsou-li překladné "vyndavací") s následnou aretací, kontrolu upevnění sázecích libel a dalšího příslušenství.

### 3 Postup vyhotovení 2D dokumentace

#### 3.1 Pomůcky potřebné pro vyhotovení 2D dokumentace

- barevné fotografické pozadí
- difuzní stan
- digitální fotoaparát (min. kvalita zrcadlovka střední kvality)
- počítadlo s možností nastavení číselného identifikátoru
- set fotografických světel
- stativ
- grafický SW (např. Corel, Affinity Photo)

V případě 2D dokumentace se vytváří několik typů (kategorií) snímků. Vhodným formátem pro pořízení těchto snímků je RAW s následnou úpravou a konverzí do formátů JPG.

### 3.2 Dokumentace přepravního pouzdra a uložení přístroje v něm

Dokumentace přepravního pouzdra a uložení přístroje v něm se provádí při jeho převzetí. První snímek je pořízen včetně počítadla se správně nastaveným identifikátorem a zachycuje fyzický stav přepravního pouzdra v zavřeném stavu. Další je pořízen s otevřeným přepravním pouzdrem tak, aby bylo zřejmé, jakým způsobem, a v jaké poloze, je přístroj v přepravním pouzdru uložen. V případě, že přístroj nemá přepravní pouzdro, vyhotoví se místo toho fotografie přístroje s počítadlem. Ukázky vzorové fotodokumentace přepravního pouzdra a uložení přístroje jsou uvedeny na [Obr. 1.](#page-3-0) Nastavení technických parametrů fotoaparátu a osvětlení je pro každý přístroj a dané světelné podmínky rozdílné. Je třeba, aby fotografie byly dostatečně ostré, nepřesvětlené a s minimem odlesků a stínů. Z důvodu jednoduššího třídění pořízených dat se snímky označují následovně: prefix+ID pristroje poradove číslo.jpg, kde za prefix se použije například písmeno "n" (ukázka zápisu: n0041\_1.jpg)

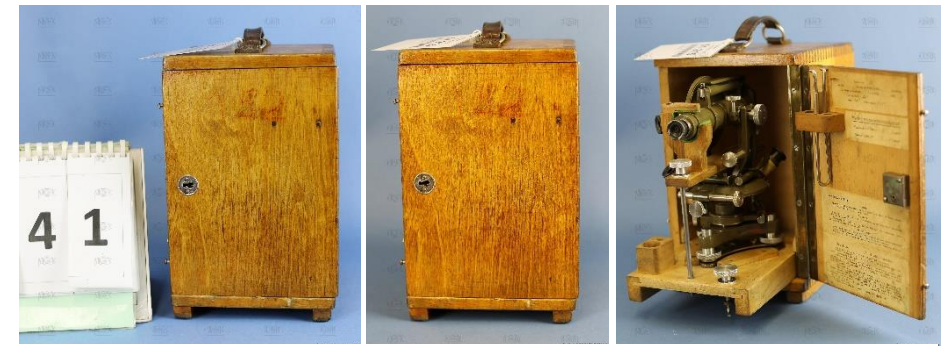

**Obr. 1 Dokumentace přepravního pouzdra a uložení přístroje**

### <span id="page-3-0"></span>3.3 Umělecká dokumentace

V případě této dokumentace se jedná o fotografie, které jsou vhodné pro prezentaci přístrojů (např. v katalozích výstav, na webových stránkách atd.). Fotografie se pořizuje tak, aby atraktivně představovala přístroj, ale přitom zachovala správnou polohu (postavení), v jaké byl v praxi používán. Do pozadí přístroje se umisťuje vhodné fotografické pozadí, které je dostatečně kontrastní se všemi barvami, které jsou na přístroji použité. Tyto fotografie se s ohledem na vysokou odrazivost přístrojů pořizují v difuzním stanu nebo s využitím nepřímého osvětlení. Pro snadnější třídění pořízených dat se snímky označují: prefix+ID přístroje\_pořadové číslo.jpg, kde za prefix se použije například písmeno "c" (ukázka zápisu: c0041\_1.jpg).

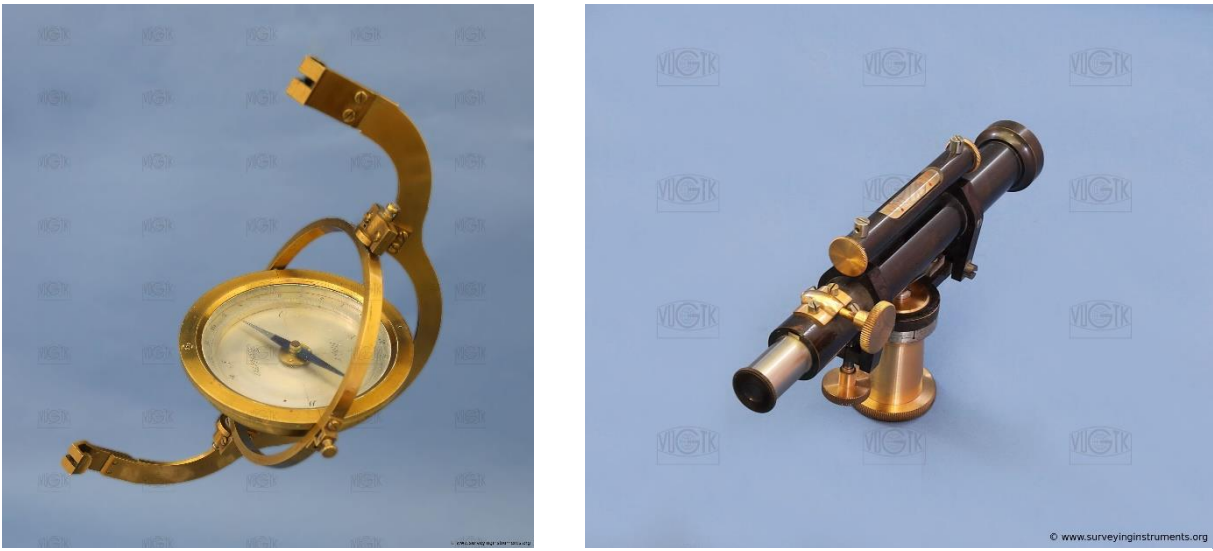

**Obr. 2 Umělecké fotografie**

## 3.4 Detailní fotodokumentace

V rámci detailní fotodokumentace se pořizují detaily odečítacích pomůcek přístroje, konstrukčních zajímavostí a popisů umístěných v přepravních pouzdrech. Jedná se o fotografie dokumentující technické provedení a konstrukci přístroje.

Fotografie odečítacích pomůcek se provádí vždy, je-li to možné. Odečítací pomůcka se fotí kolmým snímkem. Pouze v případě kolmého snímku na rovinu odečítací pomůcky je možné posuzovat kvalitu provedení a dělení stupnice odečítací pomůcky. Ukázka fotografie je na [Obr. 3.](#page-4-0)

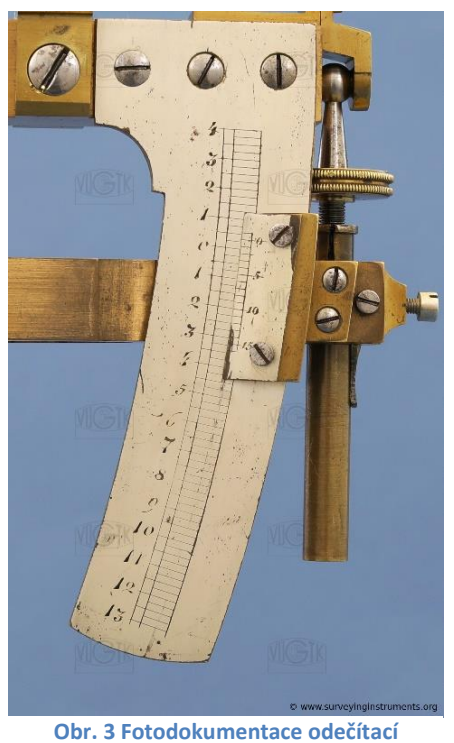

**pomůcky**

O pořízení detailu konstrukčních zajímavostí rozhoduje odborný pracovník, který má znalosti o vývoji a historii konstrukce přístrojů. Detaily konstrukčních zajímavostí se i v tomto případě pořizují v difuzním stanu tak, aby na snímcích nevznikaly stíny a odlesky. Ukázka detailu je na [Obr. 4.](#page-4-1) Zpravidla lze za významné považovat odlišné konstrukce a materiály u dalekohledů, ustanovek a odečítacích pomůcek včetně použitých jednotek, než byly v době vzniku přístroje běžné. Je nutné si také všímat rozdílných výrobců dalekohledů a přístrojů.

<span id="page-4-1"></span><span id="page-4-0"></span>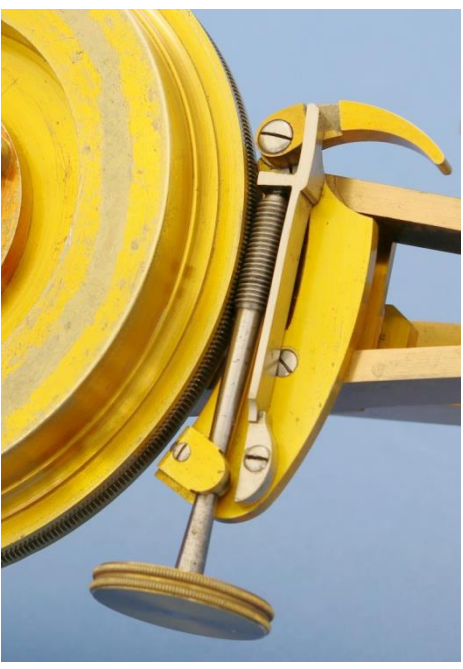

**Obr. 4 Detail konstrukční zajímavosti**

Význam textů umístěných v přepravních pouzdrech posoudí odborný pracovník a rozhodne o pořízení jejich detailní fotografie. Dokumentace těchto informací v digitální podobě je významná z toho důvodu, že není možné přístroje vystavovat včetně přepravních pouzder a tyto informace zůstávají tak zpravidla skryté a nedostupné. Ukázka této dokumentace je n[a Obr. 5.](#page-5-0)

Z důvodu jednoduššího třídění pořízených dat se snímky označují: prefix+ID pristroje\_poradove číslo.jpg, kde za prefix se použije například písmeno "d" (ukázka zápisu: d0041\_1.jpg).

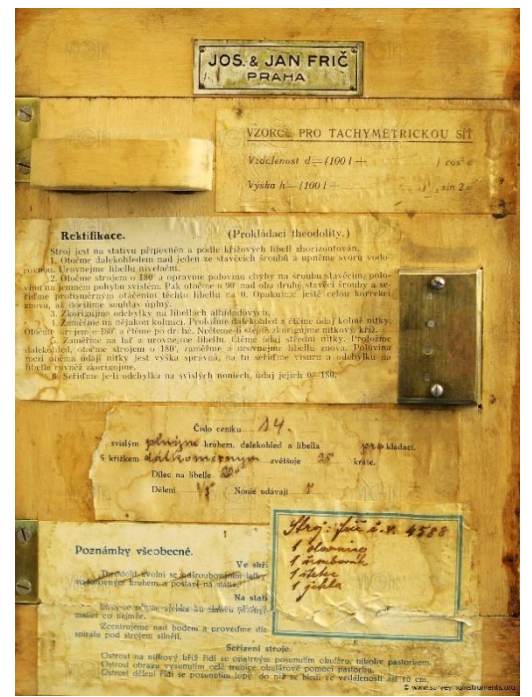

**Obr. 5 Fotodokumentace detailu popisu umístěného v přepravním pouzdru**

### <span id="page-5-0"></span>3.5 Ochrana fotodokumentace

Před samotnou publikací výše uvedené fotodokumentace na webových stránkách (případně jiným digitálním způsobem) je vhodné, aby byly tyto fotografie opatřeny ochranným vodoznakem a textem.

Pro vložení ochranných vodoznaků je využita aplikace ImageMagic (https://imagemagick.org) a v ní obsažené příkazy *convert* a *composite*.

Ukázka příkazu v příkazové řádce operačního systému Linux, který vloží text a logo do snímku:

convert vstupní\_fotografie.jpg -font DejaVu-Sans-Book -pointsize 30 -draw "gravity SouthEast fill black text 20,20 'text v pravém dolním rohu'" pracovni.jpg && composite -dissolve 12 -tile logo pruhledne.png pracovni.jpg vystup fotografie s textem a logem.jpg && rm pracovni.jpg

Po zpracování fotografie pomocí výše uvedeného příkazu je vstupní fotografie.jpg uložena jako vystup\_ fotografie\_s\_textem\_a\_logem.jpg.

Projekt MK ČR č. DG18P02OVV054 Zeměměřické a astronomické přístroje používané na území ČR od 16. do konce 20. století.

### 3.6 Závazná adresářová struktura

S ohledem na další zpracování, je potřeba si vhodně stanovit adresářovou strukturu a tu pak striktně dodržovat. Do takto navržené struktury je následně potřeba pečlivě roztřídit pořízené a dále upravované snímky.

Navržená adresářová struktura:

- ID přístroje
	- 3D
		- 1-6 (obsahuje snímky 1.- 6. řady)
		- 7-8 (obsahuje snímky 7. a 8. řady)
		- 9-10 (obsahuje snímky 9. a 10. řady)
		- maska (obsahuje soubory s maskami)
		- **Detail**
		- Foto umelecke
		- Model
		- Prepravni krabice

## 4 Vyhotovení 3D dokumentace

#### 4.1 Pomůcky potřebné pro vyhotovení 3D dokumentace

- barevné fotografické pozadí
- difuzní stan
- digitalizační zařízení starých zeměměřických a astronomických přístrojů (popis uveden v [\[1\]\)](#page-12-0)
- digitální fotoaparát (min. kvalita zrcadlovka střední kvality s objektivy s pevnými ohniskovými vzdálenostmi)
- měřítka s fotogrammetrickými značkami (tzv. "markery")
- set fotografických světel
- stativ
- výpočetní server s fotogrammetrickým software (např. Agisoft Metashape Professional)

### 4.2 Postup tvorby 3D modelu

#### *4.2.1 Nastavení fotoaparátu a příprava pro snímkování*

U fotoaparátu je provedeno nastavení citlivosti, času expozice, zaostření a nastavení osy záběru, a to s využitím aplikace od výrobce fotoaparátu. Aplikace umožňuje i pořizování snímků s využitím dálkové spouště. Prostředí aplikace je zobrazeno n[a Obr. 6.](#page-7-0) (*Pozn.: pro fotoaparáty Canon se jedná o aplikaci Canon EOS Utility – Remote control*). Při tomto kroku je provedeno i nastavení osvětlení přístroje.

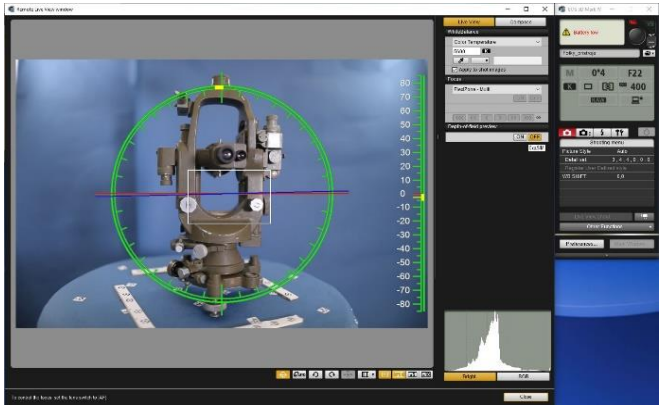

**Obr. 6 Canon EOS Utility - Remote control nastavení**

Požadavky na snímek:

- <span id="page-7-0"></span>• ostrý v okolí osy záběru snímku (ve středu)
- co nejméně světelných odlesků
- na snímku musí být vidět fotogrammetrické značky a měřítka s nimi

#### *4.2.2 Nastavení řídící aplikace od digitalizačního zařízení*

Digitalizační zařízení se ovládá pomocí aplikace Arduino (https://www.arduino.cc/en/software). V rámci této aplikace je spuštěn skript, který ovládá digitalizační zařízení, a díky kterému je možné nastavit požadovaný počet snímků na jednu otočku digitalizačního zařízení. Na základě experimentálního ověření byl optimální počet snímků stanoven na 36. Skript je uveden v [Příloha I](#page-13-0).

### 4.2.2.1 Množství, počet a formát snímků

V rámci fotodokumentace přístroje je pořízeno 36 snímků v jedné řadě (otočce o 360°). Počet řad ve vzpřímené poloze přístroje je stanoven na 6. Počet řad na levém boku přístroje na 2 a počet řad na pravém boku přístroje rovněž na 2. Celkem je tedy pro přístroj pořízeno 360 snímků. Snímky jsou ukládány ve formátu RAW. Soubor je pojmenován v číselném formátu ID\_ZZ\_XX.raw, kde ID označuje číselný identifikátor přístroje, ZZ označuje řadu a XX číslo snímku v řadě (ukázka zápisu: 0032 01 01.raw).

#### *4.2.3 Úprava snímků před tvorbou modelu*

#### 4.2.3.1 Změna formátu snímků

Snímky jsou převedeny z formátu RAW do formátu, který je možné importovat do vyhodnocovacího fotogrammetrického programu. Pro SW Agisoft Metashape Professional je nejlepším formátem pro další zpracování formát TIFF. Převod je vhodné provádět pomocí aplikace od výrobce přístroje (pro Canon jde o aplikaci Digital Photo Professional).

#### 4.2.3.2 Tvorba masek snímků

Pro tvorbu modelu je nutné několik z 360 pořízených snímků odmaskovat. Odmaskování je provedeno s využitím některé z následujících aplikací:

- Adobe Photoshop,
- Affinity Photo,
- GIMP.

Počet odmaskovaných snímků je závislý na tvaru konstrukce a množství detailů na přístroji. Obecně je pořízeno 26 masek, přičemž v každé řadě musí být minimálně dvě masky. Vytvořená maska snímku je uložena ve formátu PNG. Název souboru je shodný s originální názvem snímku, který je doplněný o sufix "-maska" (ukázka zápisu: 0032\_01\_01-maska.png). Odmaskované snímky se ukládají do vlastního adresáře.

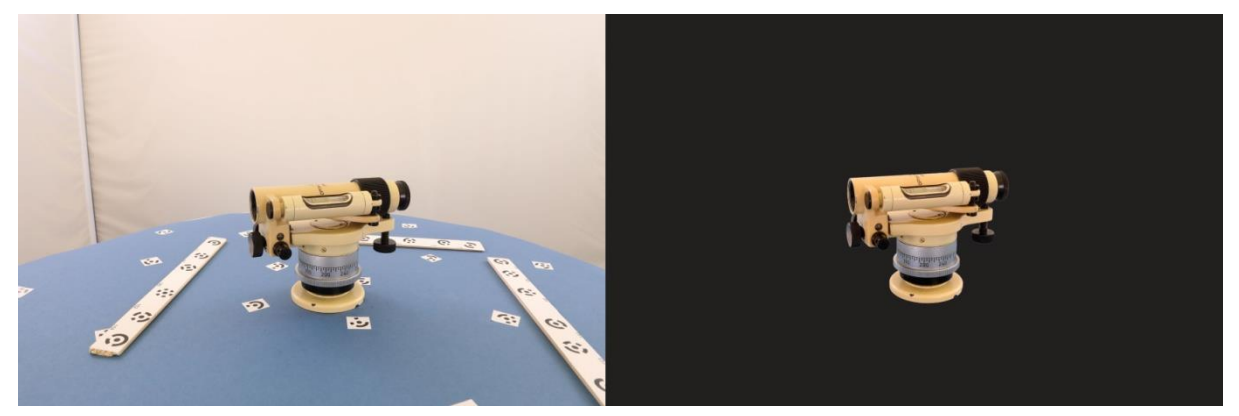

**Obr. 7 Ukázka snímku před a po odmaskování**

#### <span id="page-8-0"></span>*4.2.4 Tvorba 3D modelu*

Tvorba výsledného 3D modelu je provedena ve vhodném fotogrammetrickém softwaru. Tento text je vytvořen pro SW Agisoft Metashape Professional<sup>1</sup>.

V průběhu procesu tvorby modelu je využito dávkového zpracování pořízených dat (vytvořený soubor pro dávkové zpracování viz [Příloha II](#page-15-0)). Zastoupené kroky v procesu jsou uvedeny na [Obr. 8\)](#page-9-0). Dávkové zpracování dat lze spustit z menu programu *"Workflow -> Batch Process"***<sup>2</sup>** *.*

<sup>1</sup> Vzhledem k poměrně dynamickému vývoji programu Agisoft Metashape Professional doporučujeme provádět pravidelné aktualizace na aktuální verze. Použité funkce programu a základní ovládání je podrobně popsáno v návodu [\[2\].](#page-12-1)

<sup>2</sup> Tímto stylem jsou dále v dokumentu označeny příkazy v programu Agisoft Metashape Professional.

Projekt MK ČR č. DG18P02OVV054 Zeměměřické a astronomické přístroje používané na území ČR od 16. do konce 20. století.

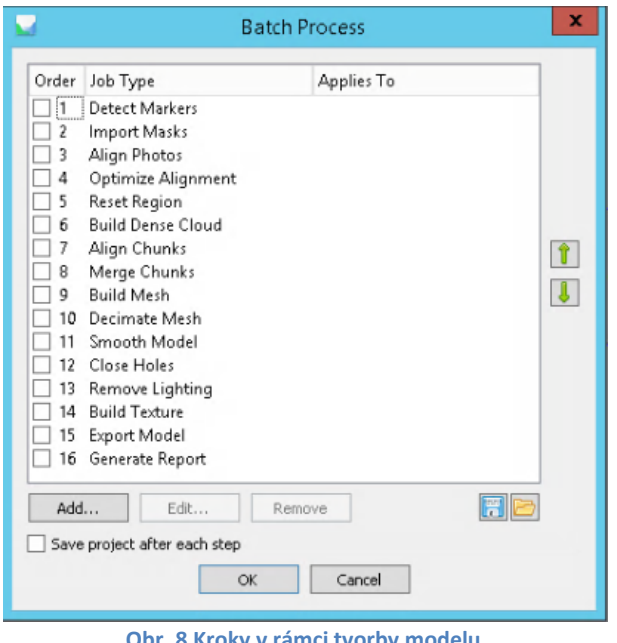

<span id="page-9-0"></span>**Obr. 8 Kroky v rámci tvorby modelu**

### 4.2.4.1 Načtení snímků do programu Agisoft Metashape Professional

Prvním krokem je načtení snímků. Řady 1-6 jsou načteny společně do jedné skupiny (v SW označeno jako "chunk"), stejně tak řady 7 a 8, resp. 9 a 10. Po načtení snímků je spuštěna funkce "Estimate *Image Quality*", tím dojde k výpočtu kvality snímků. Snímky s kvalitou menší než 0,6 jsou z dalšího zpracování vyřazeny. Tuto funkci však zatím nelze vložit do dávkového zpracování.

### 4.2.4.2 Detekce spojovacích bodů a import masek

V rámci dávkového zpracování, jde o funkce *"Detect Markers"* a *"Import Masks"* (1. a 2. bod na [Obr.](#page-9-0)  [8\)](#page-9-0). Funkce jsou spouštěny na všechny skupiny řad snímků ("chunky", v textu dále označováno jako "skupiny") najednou. Spojovací (vlícovací) body jsou fotogrammetrické značky ("markery" - černobílé značky viditelné na [Obr. 7](#page-8-0)). Značky jsou vytvořeny v programu Metashape a využívají 12bitový kód. Značky slouží k přesnějšímu zarovnání snímků, navíc značky umístěné na měřítkách slouží také ke správnému nastavení měřítka modelu.

### 4.2.4.3 Zarovnání snímků

Před tímto krokem je nutné zkontrolovat správné provedení importu masek a detekce spojovacích bodů. Následně je spuštěna funkce *"Align Photos"*, *"Optimize Alignment"* a *"Reset Region"*. Na [Obr.](#page-10-0)  [9](#page-10-0) je ukázka správně zarovnaných snímků. V případě, že nedojde ke správnému zarovnání, je nutné najít snímky a spojovací body, které způsobují nesprávné zarovnání, a vyřadit je z procesu zpracování. Po jejich vyřazení je znovu provedeno zarovnání snímků. Funkci je možné spustit po jednotlivých skupinách, nebo pro všechny skupiny najednou. Jedná se o náročný výpočetní výkon a z časového hlediska trvá podle výkonu výpočetního serveru od několika desítek minut po jednotky dnů.

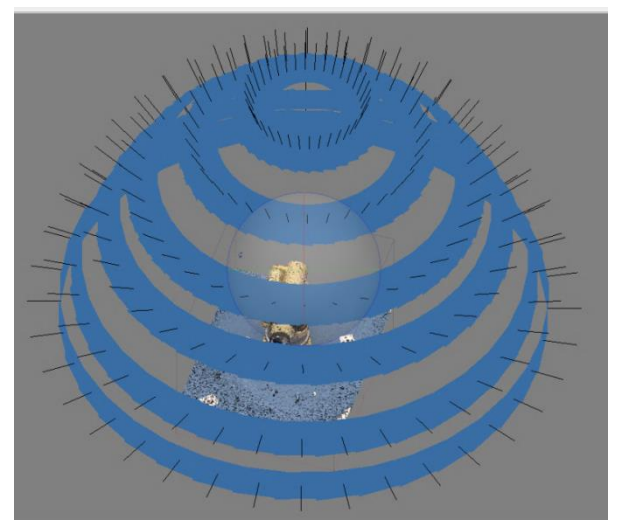

<span id="page-10-0"></span>**Obr. 9 Ukázka zarovnaných snímků**

## 4.2.4.4 Tvorba mračna bodů

V dávkovém zpracování je tato funkce spuštěna pomocí volby *"Build Dense Cloud".* Funkce je spouštěna pro všechny skupiny najednou. Výpočtem vznikne nevyčištěné mračno bodů (viz [Obr. 10\)](#page-10-1), které se následně musí očistit o chybně vytvořené nebo nadbytečné body. K očištění je možné použít kombinaci automatických funkcí integrovaných v programu *"Tools-Dense Cloud-Select Point by Mask" a "Select Point by Colour"*, nebo provézt ruční výběr nadbytečných bodů. V tomto bodě je vhodné zavést správné měřítko. Zavedení správného měřítka je provedeno definováním délkových měřítek ("scale bars"), jejichž tvorba je podrobně uvedena v [\[2\].](#page-12-1)

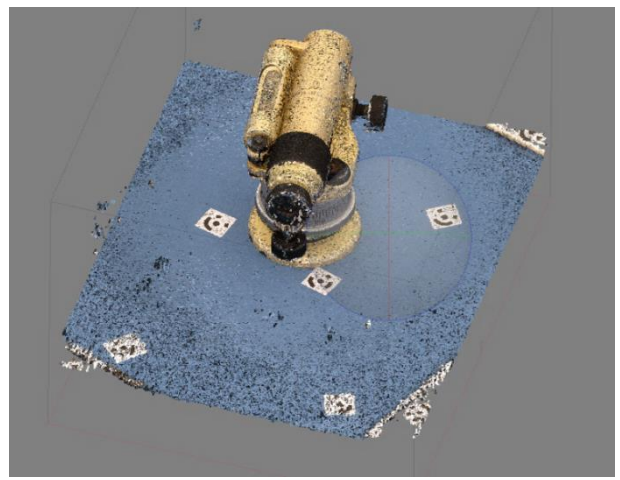

**Obr. 10 Ukázka nevyčištěného mračna bodů**

## <span id="page-10-1"></span>4.2.4.5 Zarovnání skupin a jejich spojení v jeden celek

Zarovnat skupiny (volba *"Align Chunks")* pro řady snímků 1-6, 7-8 a 9-10 je nutné z toho důvodu, aby bylo možné následně jednotlivé skupiny vzájemně spojit. V tomto kroku dochází k transformaci jednotlivých řad do společného souřadnicového systému.

Po zarovnání skupin následuje jejich spojení v jeden celek (volba *"Merge Chunks")*. Spojení je provedeno jako spojení "mračno na mračno" (body na body). V případě takovéhoto spojení je však nezbytné ve dvou skupinách vypnout nalezené fotogrammetrické značky.

Projekt MK ČR č. DG18P02OVV054 Zeměměřické a astronomické přístroje používané na území ČR od 16. do konce 20. století.

#### 4.2.4.6 Tvorba trojúhelníkové sítě

Tvorba trojúhelníkové sítě je provedena spuštěním funkce *"Build Mesh"*. V dávkovém zpracování se jedná o číslo 9. Vytvořenou trojúhelníkovou síť je opět vhodné vyčistit. Zde zpravidla pomocí ruční editace, protože poloautomatické funkce nejsou v případě našich přístrojů efektivní. Zároveň je třeba vzniklé mračno zjednodušit pomocí funkcí "*Decimate Mesh*" a "*Smooth Model*". Následně jsou použity funkce "Close Holes" a "Remove Lighting".

#### 4.2.4.7 Tvorba textury 3D modelu

Před spuštěním tvorby textury je provedeno přepnutí většiny snímků do neaktivního stavu ("disable") (v SW snímek označen ikonou  $\ominus$ ). Vhodné snímky pro tvorbu textury jsou ty, které mají kvalitu snímku větší než 0,9. Funkce je spuštěna v dávkovém zpracování volbou "Build Texture".

Ukázka vytvořeného modelu v prostředí programu Agisoft Metashape Professional je na [Obr. 11](#page-11-0) (skutečný rozměr přístroje na obrázku je 50 x 70 x 90 mm).

<span id="page-11-0"></span>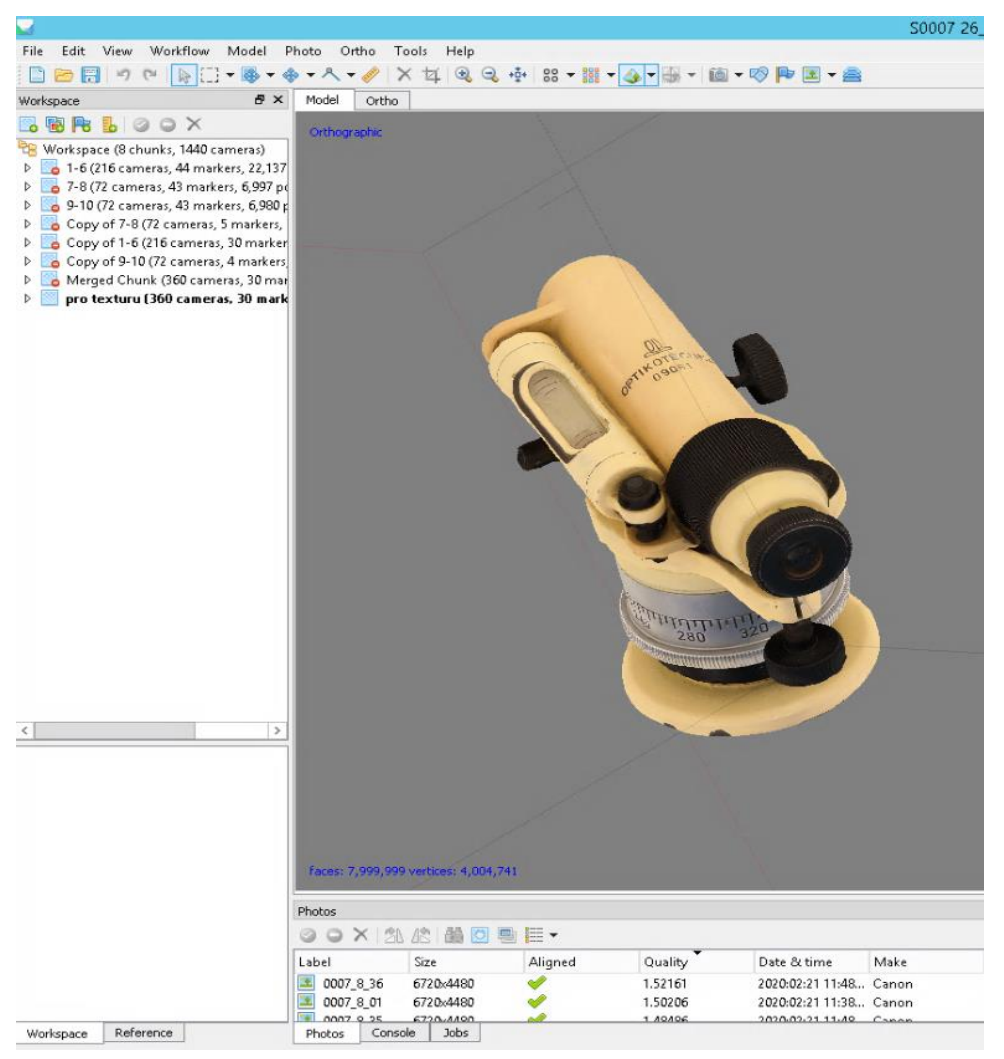

**Obr. 11 3D model v prostředí programu Agisoft Metashape Professional**

#### 4.2.4.8 Export modelu

Export je proveden pomocí funkce "Export Model", zvolený výstupní formát závisí na požadavku uživatele. V našel případě se použije export do glTF formátu.

#### 4.2.4.9 Protokol

Na závěr je provedeno vytvoření protokolu o zpracování a tvorbě modelu. Protokol je vytvořen pomocí funkce "*Generate Report*" ve formátu PDF. Ukázka části protokolu je v [Příloha III](#page-17-0).

#### <span id="page-12-0"></span>5 Literatura

- [1] Šafář, V. Dubnický, Z. Hánek, P.: Digitalizační zařízení starých zeměměřických a astronomických přístrojů – technická dokumentace a popis, 2018
- <span id="page-12-1"></span>[2] Agisoft: Agisoft Metashape User ManualProfessional Edition, Version 1.6, 2020 Agisoft LLC, [https://www.agisoft.com/pdf/metashape-pro\\_1\\_6\\_en.pdf](https://www.agisoft.com/pdf/metashape-pro_1_6_en.pdf) [cit. 2020-12-05]

```
Příloha I. Skript pro program Arduino
//jedna se o upravu zdrojoveho kodu Z. Dubnickeho,kterou provedl P. Hanek
#include <AccelStepper.h>
AccelStepper motor1(1, 6, 5);//motor(driver,step,dir)
int pocet;
double stupen;
int steps = 533;// pocet kroku na stupen
int pocetsnimku = 0;
long stupensteps;
char rozhodnuti;
void setup() {
   pinMode(12, OUTPUT);//expozice kamery
  pinMode(LED_BUILTIN, OUTPUT);
   motor1.setMaxSpeed(3000);
   Serial.begin(9600);
   Serial.println("Zadejte pocet snimku na otocku");
   pinMode(8, OUTPUT);// mikrokroky
  pinMode(9, OUTPUT);// mikrokroky
   pinMode(10, OUTPUT);// mikrokroky
   digitalWrite(8, HIGH); // mikrokroky
   digitalWrite(9, HIGH); //mikrokroky
  digitalWrite(10, HIGH); //mikrokroky
      }
void loop() {
  if (pocet == 0){ pocet = Serial.parseInt();
     pocetsnimku = pocet;
   }
  if (Serial.available() > 0)
   {
     double stupen = 360 / pocet;
     Serial.println(pocetsnimku);
     Serial.print("Zadany pocet snimku je:");
     Serial.println(pocet);
     Serial.print("Vypocteny uhel otoceni je [°]:");
     Serial.println(stupen);
     long stupensteps = stupen * steps;
     motor1.setAcceleration(100);
     motor1.setMaxSpeed(2000);
     motor1.runToNewPosition(stupensteps);
     motor1.run();
    while (pocet > 0 )
     {
       long stupensteps = stupen * steps;
       motor1.setAcceleration(100);
       motor1.setMaxSpeed(2000);
       motor1.runToNewPosition(stupensteps);
       motor1.run();
       if (motor1.distanceToGo() == 0)
```

```
 { Serial.println("Fotim ...");
         digitalWrite(LED_BUILTIN, HIGH);
         digitalWrite(12, HIGH); // pin na expozici kamery
         delay(1500);
         digitalWrite(LED_BUILTIN, LOW);
         digitalWrite(12, LOW);
         delay(1500);
         motor1.setCurrentPosition(0);
         motor1.moveTo(stupensteps);
         motor1.run();
         pocet--; //snizuje pocet fotek o 1
        if (pocet > 0) {
           Serial.print("Zbyva fotek:");
           Serial.println(pocet);
         }
       }
     }
     Serial.println("Cela otacka je hotova.");
     Serial.println("Pred pokracovanim zmen polohu fotaku!");
     Serial.print("Pouzity pocet snimku na otocku byl:");
     Serial.println(pocetsnimku);
     Serial.println("Chces pokracovat zadej pocet snimku a enter");
   }
}
```
## <span id="page-15-0"></span>Příloha II. Konfigurace souboru pro dávkové zpracování v SW Agisoft Metashape Professional

```
<?xml version="1.0" encoding="UTF-8"?>
<batchjobs version="1.6.5">
   <job name="DetectMarkers" enabled="false" target="list">
     <tolerance>20</tolerance>
   </job>
   <job name="ImportMasks" enabled="false" target="list">
     <operation>1</operation>
     <path>C:/Vypocet/S0005/3D/maska/{filename}-maska.png</path>
     <source>1</source>
     <tolerance>40</tolerance>
   </job>
   <job name="AlignPhotos" enabled="false" target="list">
     <adaptive_fitting>true</adaptive_fitting>
     <downscale>0</downscale>
     <filter_mask>true</filter_mask>
     <generic_preselection>false</generic_preselection>
     <keypoint_limit>0</keypoint_limit>
     <mask_tiepoints>false</mask_tiepoints>
     <reset_alignment>true</reset_alignment>
     <reset_matches>true</reset_matches>
     <tiepoint_limit>0</tiepoint_limit>
   </job>
   <job name="OptimizeCameras" enabled="false" target="list">
     <adaptive_fitting>true</adaptive_fitting>
     <fit_b1>true</fit_b1>
     <fit_b2>true</fit_b2>
     <fit_corrections>true</fit_corrections>
     <fit_k4>true</fit_k4>
     <tiepoint_covariance>true</tiepoint_covariance>
   </job>
   <job name="ResetRegion" enabled="false" target="list"/>
   <job name="BuildDenseCloud" enabled="false" target="list">
     <downscale>1</downscale>
     <filter_mode>3</filter_mode>
     <point_confidence>true</point_confidence>
     <reuse_depth>true</reuse_depth>
   </job>
   <job name="AlignChunks" enabled="false" target="list">
     <downscale>0</downscale>
     <filter_mask>true</filter_mask>
     <generic_preselection>true</generic_preselection>
     <keypoint_limit>0</keypoint_limit>
     <method>1</method>
   </job>
   <job name="MergeChunks" enabled="false" target="list">
     <merge_depth_maps>true</merge_depth_maps>
     <merge_markers>true</merge_markers>
     <merge_models>true</merge_models>
     <merge_tiepoints>true</merge_tiepoints>
   </job>
   <job name="BuildModel" enabled="false" target="list">
     <downscale>1</downscale>
     <face_count>0</face_count>
     <face_count_custom>30000000</face_count_custom>
```

```
Projekt MK ČR č. DG18P02OVV054 Zeměměřické a astronomické přístroje používané na území ČR od 
16. do konce 20. století.
```

```
 <reuse_depth>true</reuse_depth>
     <volumetric_masks>true</volumetric_masks>
   </job>
   <job name="DecimateModel" enabled="false" target="list">
     <face_count>14000000</face_count>
   </job>
   <job name="SmoothModel" enabled="false" target="list">
     <strength>100</strength>
   </job>
   <job name="CloseHoles" enabled="false" target="list"/>
   <job name="RemoveLighting" enabled="false" target="list"/>
   <job name="BuildTexture" enabled="false" target="list" chunks="4">
     <page_count>8</page_count>
     <texture_size>2048</texture_size>
   </job>
   <job name="ExportModel" enabled="false" target="list" chunks="4">
     <comment>www.surveyinginstruments.org</comment>
     <embed_texture>true</embed_texture>
     <format>5</format>
     <path>R:/NAKI_Pristroje/_3D_modely/s0004/S0004_colada</path>
     <precision>10</precision>
     <save_cameras>false</save_cameras>
     <save_markers>false</save_markers>
     <save_udim>true</save_udim>
     <strip_extensions>true</strip_extensions>
   </job>
   <job name="ExportReport" enabled="false" target="list">
     <page_numbers>false</page_numbers>
     <path>R:/NAKI_Pristroje/_Protokoly/S0007_protokol_22_11_2020.pdf</path>
     <title>Protokol pro S0007</title>
   </job>
</batchjobs>
```
<span id="page-17-0"></span>Příloha III. Protokol vytvoření 3D modelu přístroje v SW Agisoft Metashape Professional

## Protokol pro S0007

**Processing Report 16 Octoberr 2020** 

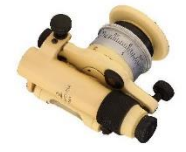

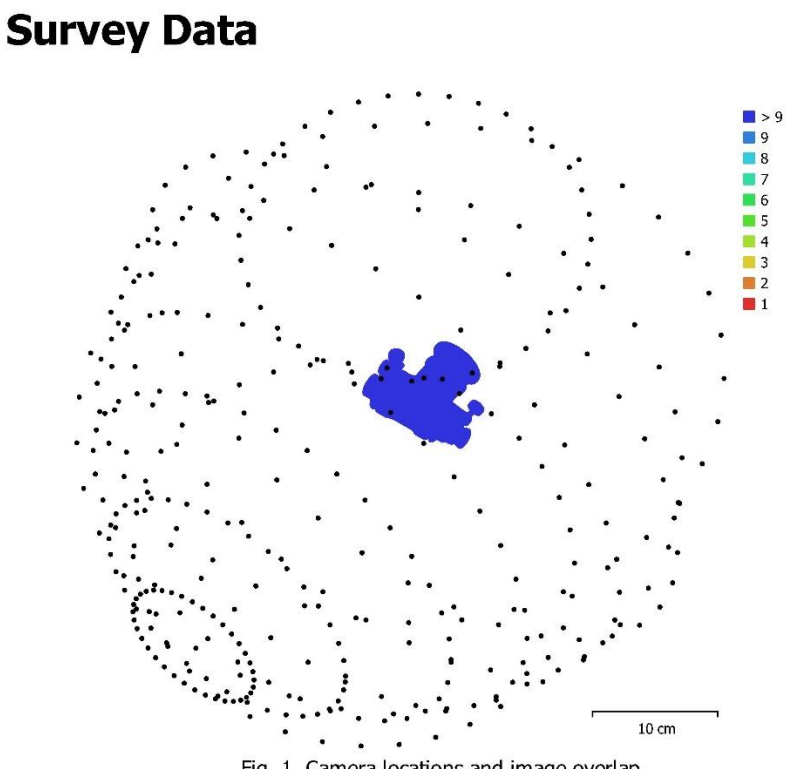

Fig. 1. Camera locations and image overlap.

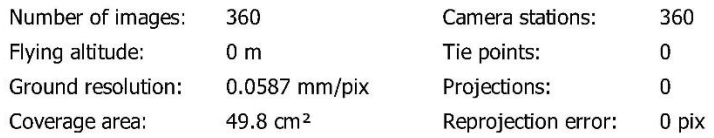

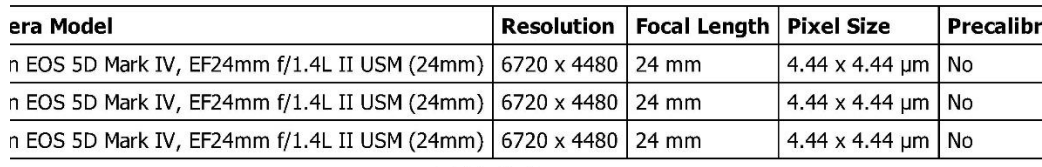

Table 1. Cameras.

## **Camera Calibration**

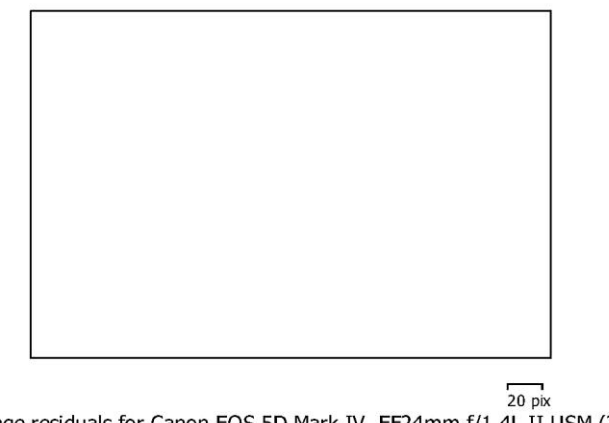

Fig. 2. Image residuals for Canon EOS 5D Mark IV, EF24mm f/1.4L II USM (24mm).

#### Canon EOS 5D Mark IV, EF24mm f/1.4L II USM (24mm) 72 images

Type Resolution Focal Length **Pixel Size** 6720 x 4480 4.44 x 4.44 µm **Frame** 24 mm  $K3$  $\overline{P1}$  $P<sub>2</sub>$ Value Error F  $\mathbf{c}\mathbf{x}$  $c_{\mathsf{Y}}$ K1 K<sub>2</sub> 4710.01 0.078 1.00  $-0.34$  $-0.01$ F  $-0.00$  $-0.51$  $-0.46$  $0.41$  $-0.10$  $\boldsymbol{\alpha}$  $-21.8945$  $0.13$ 1.00  $-0.01$  $0.02$  $-0.02$  $0.02$ 0.98  $-0.02$  $c_{y}$  $-58.2079$  $0.2$  $1.00$  $0.04$  $0.00$  $-0.01$  $-0.02$  $0.70$  $K1$  $-0.0824894$ 0.0001 1.00  $-0.88$ 0.81  $0.02$  $-0.34$  $K2$ 0.106484 0.00029 1.00  $-0.02$  $0.11$  $-0.98$ 0.0003 K<sub>3</sub>  $-0.0605318$  $1.00$  $0.02$  $-0.09$ **P1**  $-0.000168406$ 8.3e-06  $1.00$  $-0.02$ P2 0.000934627  $1.4e-05$  $1.00$ 

Table 2. Calibration coefficients and correlation matrix.

## **Camera Calibration**

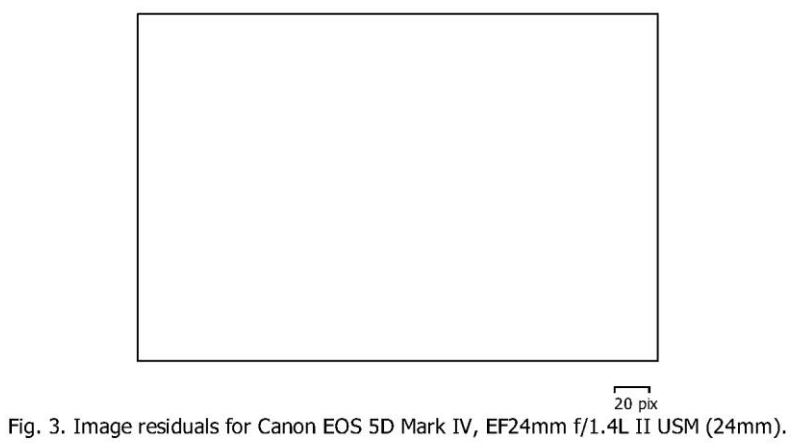

#### Canon EOS 5D Mark IV, EF24mm f/1.4L II USM (24mm) 216 images

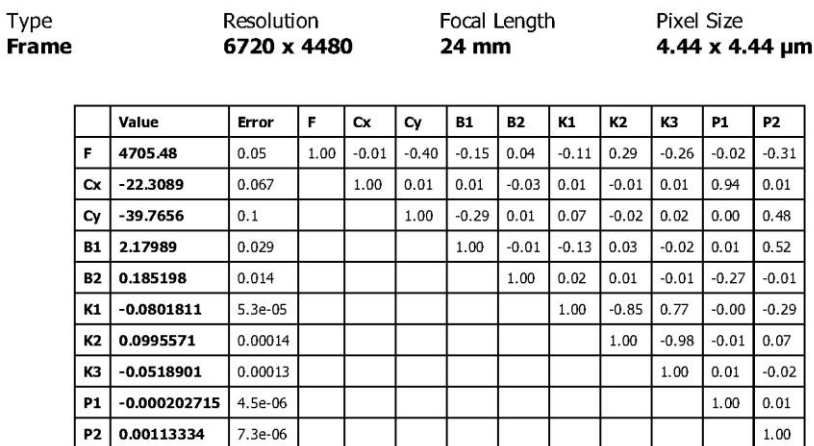

Table 3. Calibration coefficients and correlation matrix.

## **Camera Calibration**

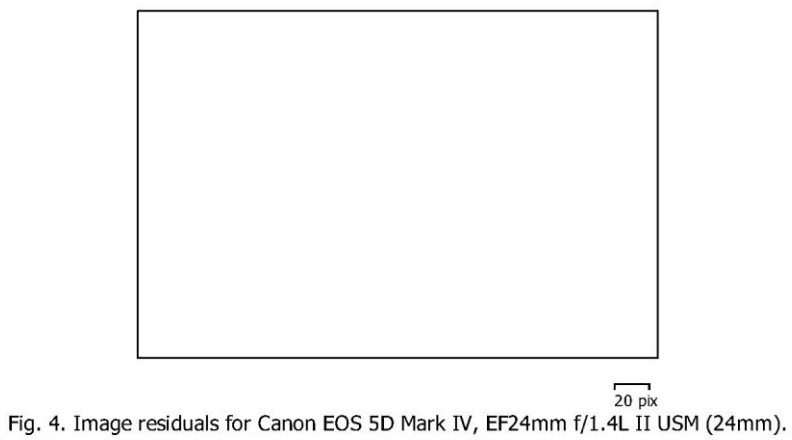

## Canon EOS 5D Mark IV, EF24mm f/1.4L II USM (24mm)

72 images

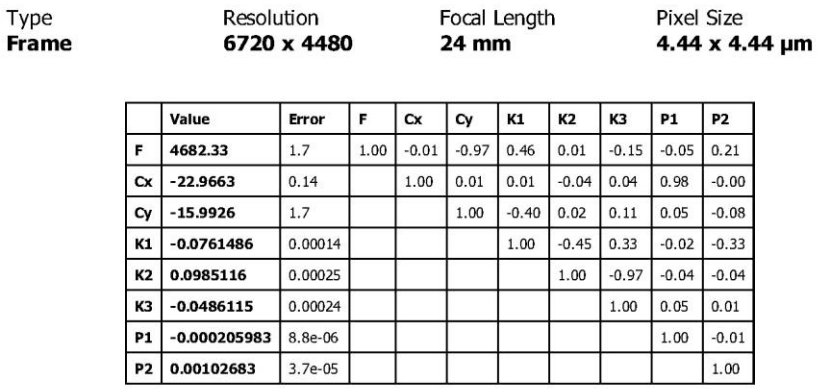

Table 4. Calibration coefficients and correlation matrix.

# **Scale Bars**

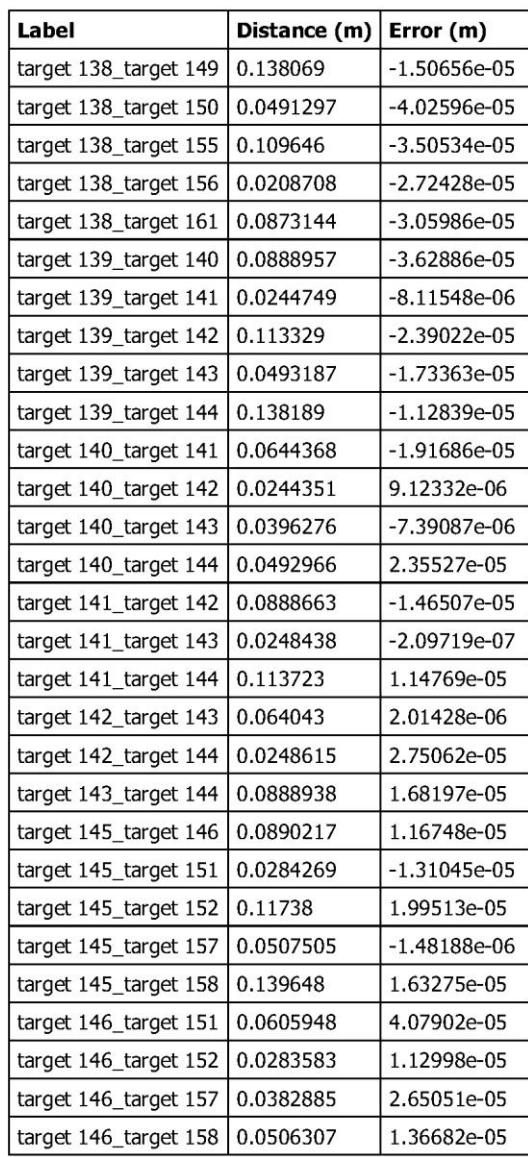

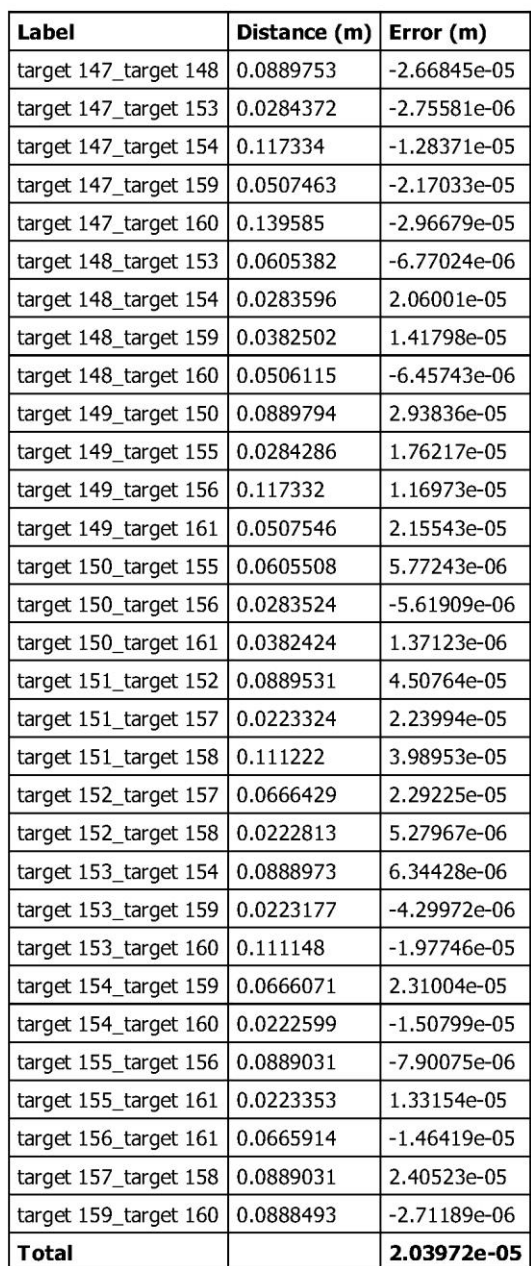

Table 7. Control scale bars.

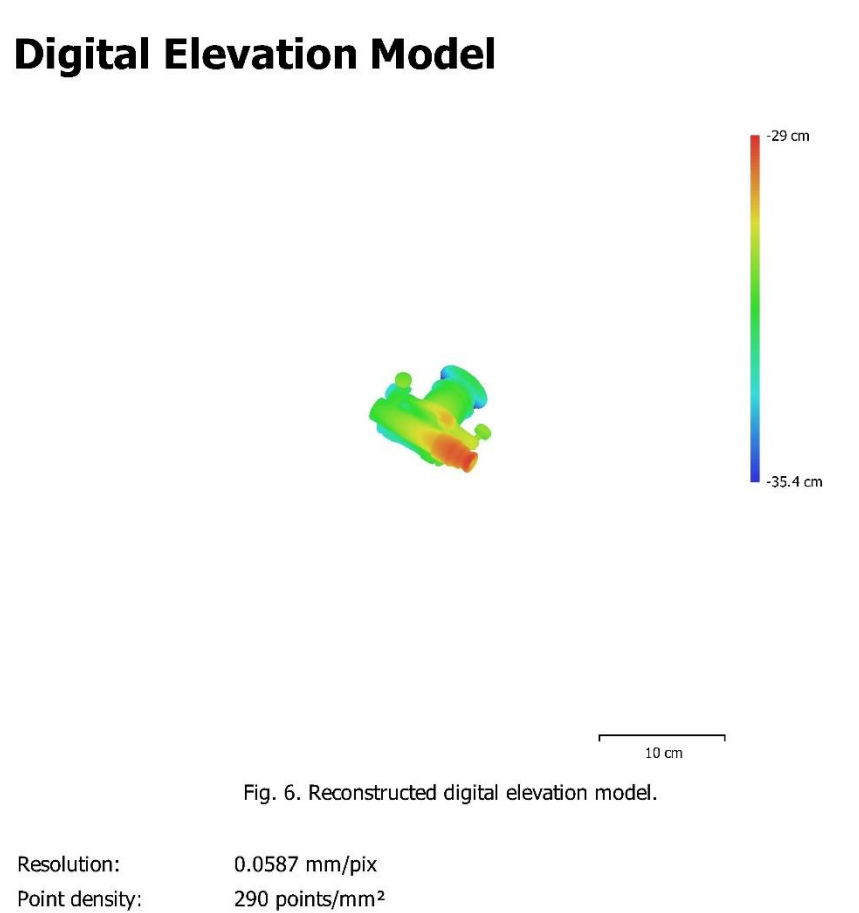

## **Processing Parameters**

General Cameras 360 Aligned cameras 360 Markers  $30$ Scale bars 60 Coordinate system Rotation angles **Point Cloud** Points 0 of 266,911 Reprojection error  $0(0 \text{ max})$ Point colors Key points 1.17 GB Average tie point multiplicity 3.27601 File size 18.26 MB **Depth Maps** Count  $72$ Depth maps generation parameters Quality Ultra High Filtering mode Mild Processing time Memory usage 8.05 GB Software version 1.6.1.10009 File size 701.13 MB **Dense Point Cloud** Points 21,070,691 Point colors Depth maps generation parameters Quality Ultra High Filtering mode Mild File size 389.46 MB Model Faces 7,999,999 Vertices 4,004,741 Vertex colors Texture Depth maps generation parameters Quality Ultra High Filtering mode Mild **Reconstruction parameters** Surface type Arbitrary Source data Dense cloud Interpolation Enabled Strict volumetric masks Yes Processing time Memory usage 7.97 GB **Texturing parameters** Generic Mapping mode Blending mode Mosaic Texture size 2,048 Enable hole filling Yes Enable ghosting filter Yes

Local Coordinates (m) Yaw, Pitch, Roll 3 bands, uint 16 25 minutes 32 seconds 3 bands, uint8 3 bands, uint8  $2,048 \times 2,048 \times 8, 4$  bands, uint 16 10 minutes 53 seconds

UV mapping time UV mapping memory usage **Blending time** Blending memory usage Software version File size System Software name Software version **OS RAM**  $CPU$ GPU(s)

7 minutes 15 seconds 2.82 GB 9 minutes 27 seconds 5.51 GB 1.6.5.11249 462.65 MB Agisoft Metashape Professional 1.6.5 build 11249 Windows 64 bit 63.87 GB Intel(R) Core(TM) i7-5820K CPU @ 3.30GHz

GeForce GTX TITAN X GeForce RTX 2080 Ti